# **TN1010-1b: CSMail Redistribution Issues for Visual Basic Developers**

# **Contents**

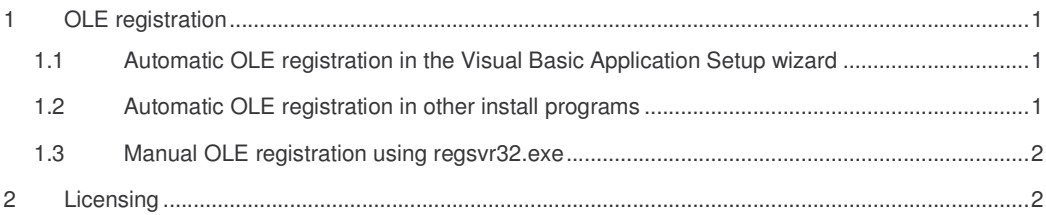

## **1 OLE registration**

Your application uses OLE automation to create an instance of the CSMail client objects and for this to function correctly the CSMail library must be registered with OLE. OLE registration is simply a process of writing some registry values to HKEY\_CLASSES\_ROOT so that OLE can find the library when your program is subsequently executed.

*It is important to understand the difference between OLE registration – which makes the library available* to OLE and licensing which makes sure that the control is properly licensed on the target machine. OLE *Registration is explained in this section and licensing is dealt with in Section 2.*

#### *1.1 Automatic OLE registration in the Visual Basic Application Setup wizard*

CSMail ships with a .dep file which works with the Visual Basic Application Setup Wizard. You will find the csmail.dep file in the same directory as csmail.dll.

The .dep file contains information which will allow the Setup Wizard to automatically register the control after it has been installed on the target machine.

#### *1.2 Automatic OLE registration in other install programs*

If you are not using the Application Setup Wizard you can still take advantage of the self-registering mechanism included in CSMail. The library is marked as OLE self-registering and most installation programs will perform the OLE registration for you. For example - in InstallShield you should create a File Group for CSMail.dll (and any other self registering DLLs that your program uses) and set the Self-Registered property of the group to Yes. Other installation program will have similar mechanisms for achieving this – try searching for Self-Registering in the help file for your installation program.

#### *1.3 Manual OLE registration using regsvr32.exe*

If your installation program is not able to use the self-registration mechanism you can register the control manually using the redistributable  $regsvr32$ . exe tool provided with your development environment. After copying csmail.dll to your target machine you should invoke regsvr32.exe:

regsvr32 /s "C:\Program Files\My Program\CSMail.dll"

This will perform all the steps necessary to make the CSMail library available to OLE automation.

*You should find regsvr32.exe in the files installed by your development environment.*

### **2 Licensing**

You will have purchased a CSMail license from Codestone Ltd – the library checks the license whenever your program creates an instance of one of the client objects. Your development machine contains a copy of that license so that while you are developing your application you will be able to create instances of the client objects – but what when you need to distribute the control to a computer which does not have a copy of the license?

Visual Basic includes full support for licensed controls and in most cases you will have to take no extra steps to enable the license on the target machine.

**It is very important, however, that you include CSMail as a reference in your project and create objects using New rather than CreateInstance().**

From the References Dialog (Project|References menu) you will find CSMail listed as 'Codestone Internet Mail Client Controls Type Library'.

You should use  $Dim$  and  $New$  to create instances of any of the client objects – for example:

Dim smtp As SMTPClient … Set smtp = New SMTPClient

> Codestone Ltd Cheltenham, United Kingdom Established 1996 Registered in England and Wales # 3282460 **http://www.codestone.co.uk/**

TN1010-1a: CSMail Redistribution Issues for C++ Developers © Codestone Ltd 1996-2002